## **COMMENT ENTRER VOTRE KILOMÈTRAGE**

Une fois votre activité terminée, l'étape la plus facile de votre défi sera d'entrer votre distance sur la plateforme Racery.

Mais, comment faire?

Rendez-vous sur la plateforme de l'évènement (là ou vous vous êtes inscrit) :

<https://racery.com/r/covid-666>

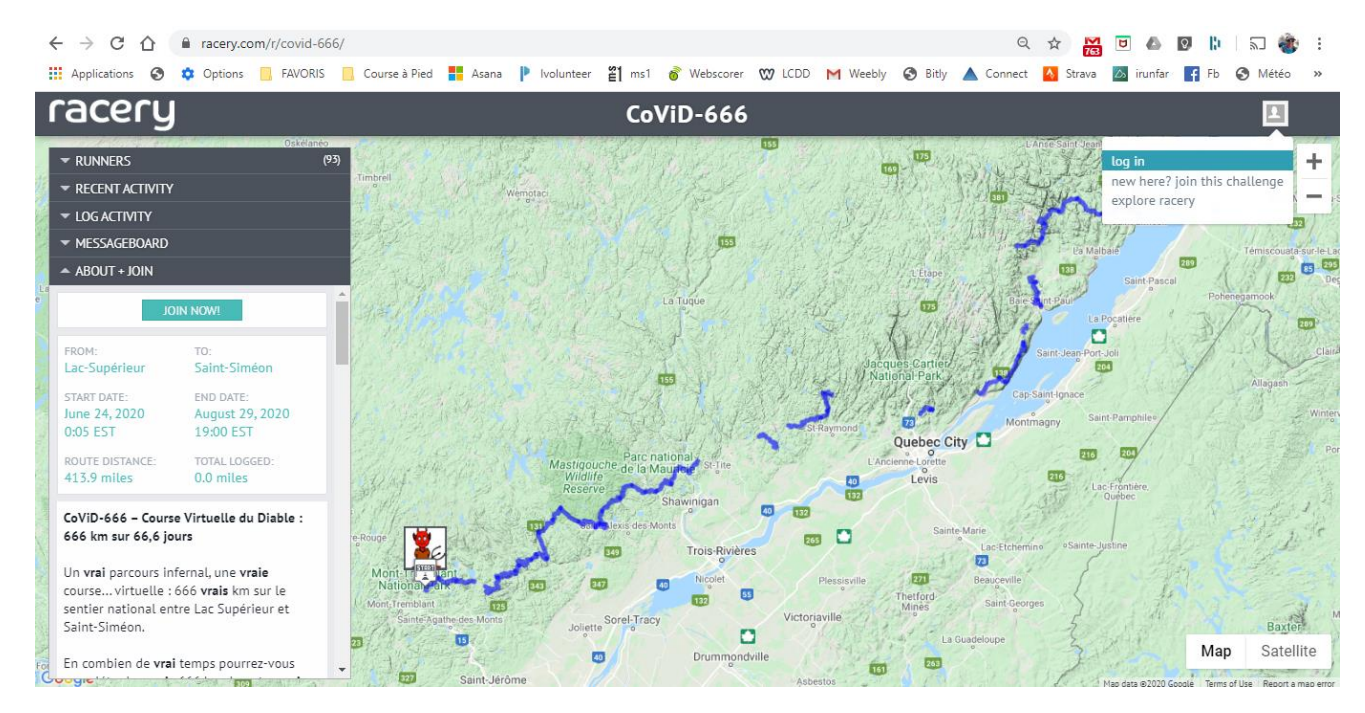

Avant tout, vous devrez vous identifier en cliquant sur l'icône gris en haut à droite, puis en cliquant sur « Log In ».

Vous verrez apparaître cette fenêtre :

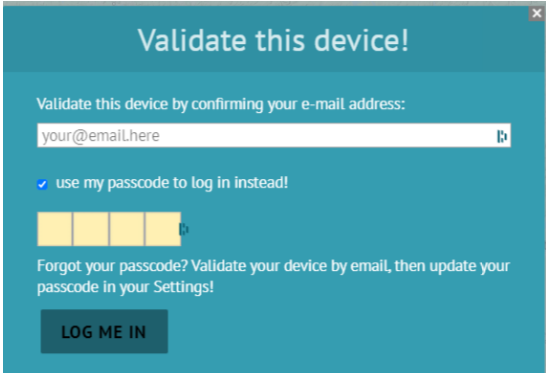

Entrez votre courriel et votre mot de passe. Si vous n'avez pas de mot de passe, un courriel vous sera envoyé afin de valider votre appareil (device). Vous pourrez ensuite créer un mot de passe…

Une fois ce détail réglé, cliquez sur l'onglet « LOG ACTIVITY » (en haut à gauche) :

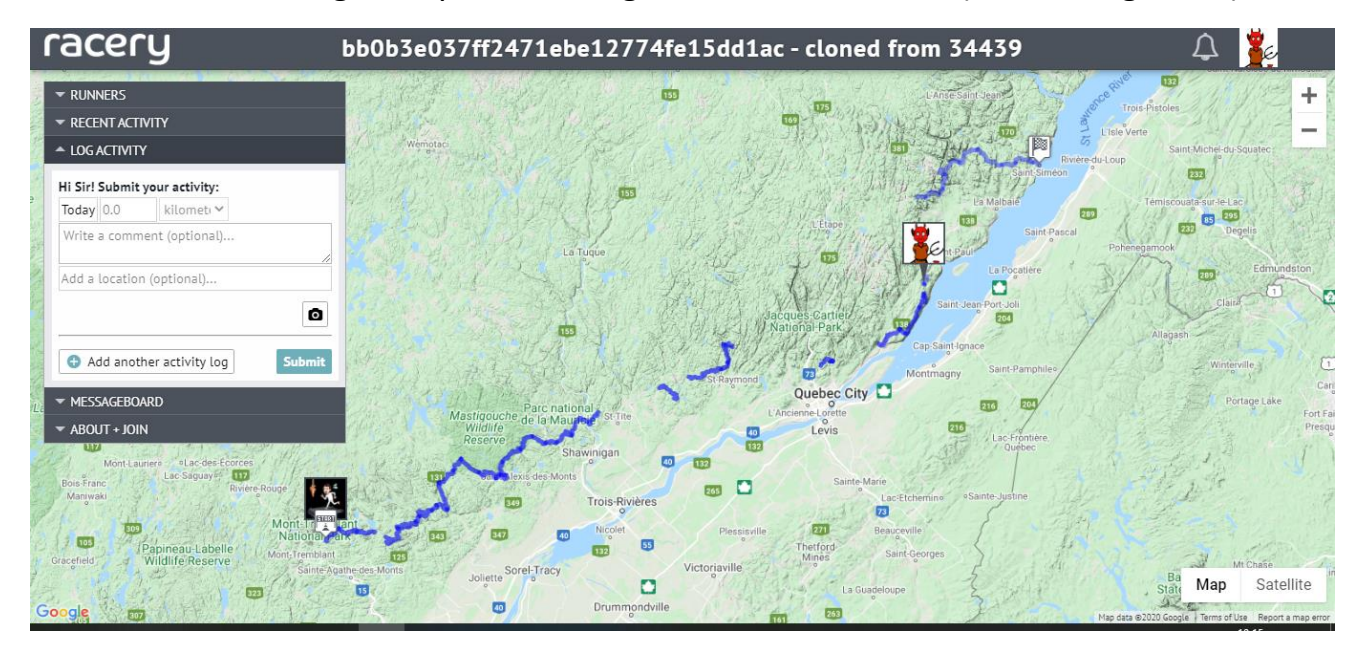

Cette fenêtre vous laisse le choix de la date (jusqu'à 5 jours en arrière, pour les procrastineux) et de l'unité métrique (miles ou km) :

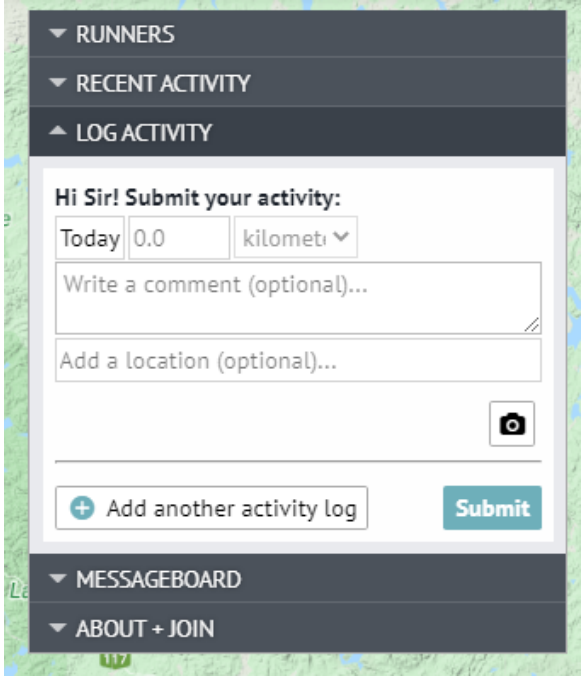

En plus de la distance, vous pouvez ajouter une photo à votre soumission, question de motiver le groupe  $\odot$ 

Voilà! Maintenant, sortez courir!